<span id="page-0-0"></span>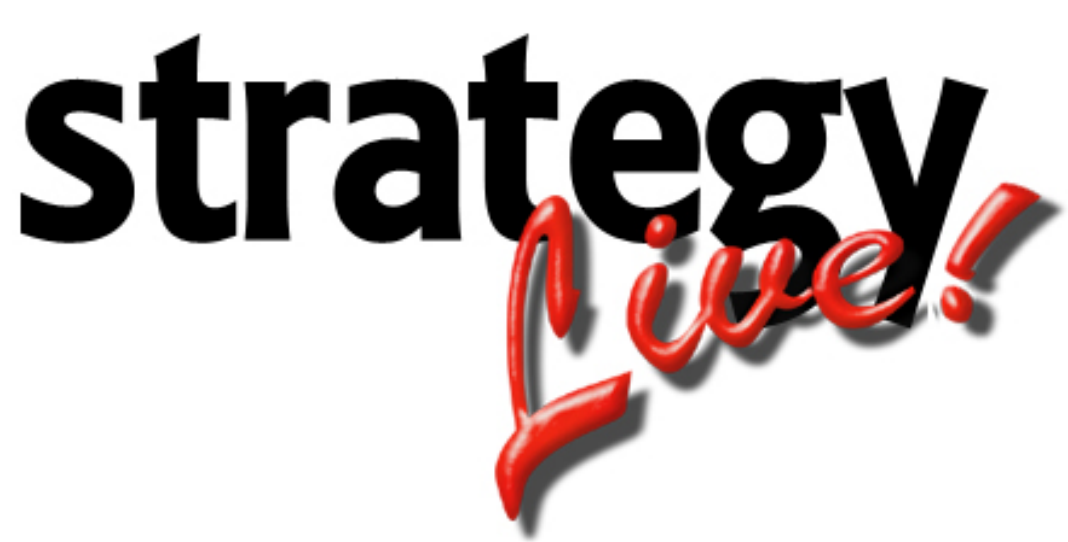

**Totally Internet Based Software**

**Maintenance** 

**Strategy Systems, Inc. PO Box 2136 Rogers, AR 72757 (479) 271-7400**

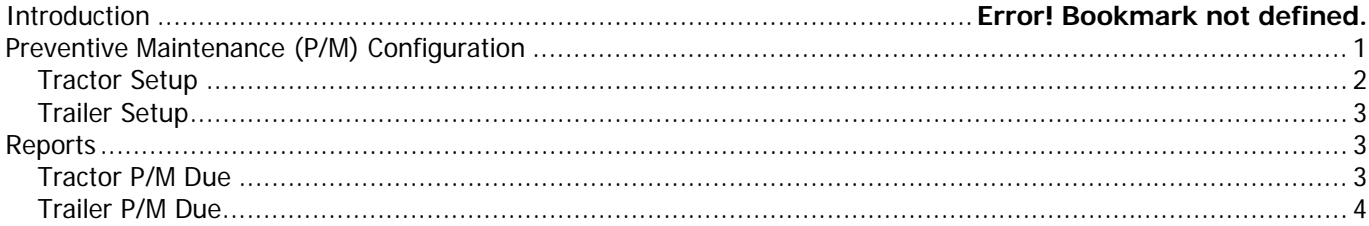

## <span id="page-2-0"></span>**Preventive Maintenance (P/M) Configuration**

To configure Preventive Maintenance, go to Maintenance-> Edits-> Preventive Maintenance Configuration.

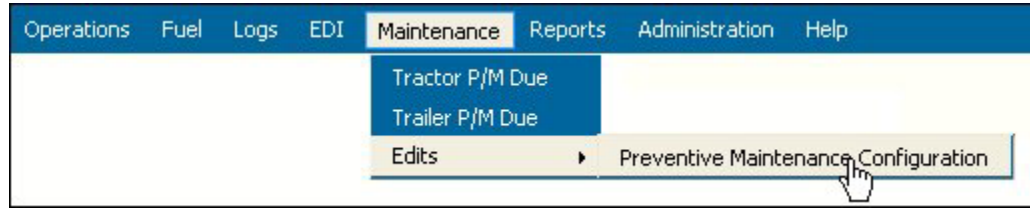

This will open the configuration utility.

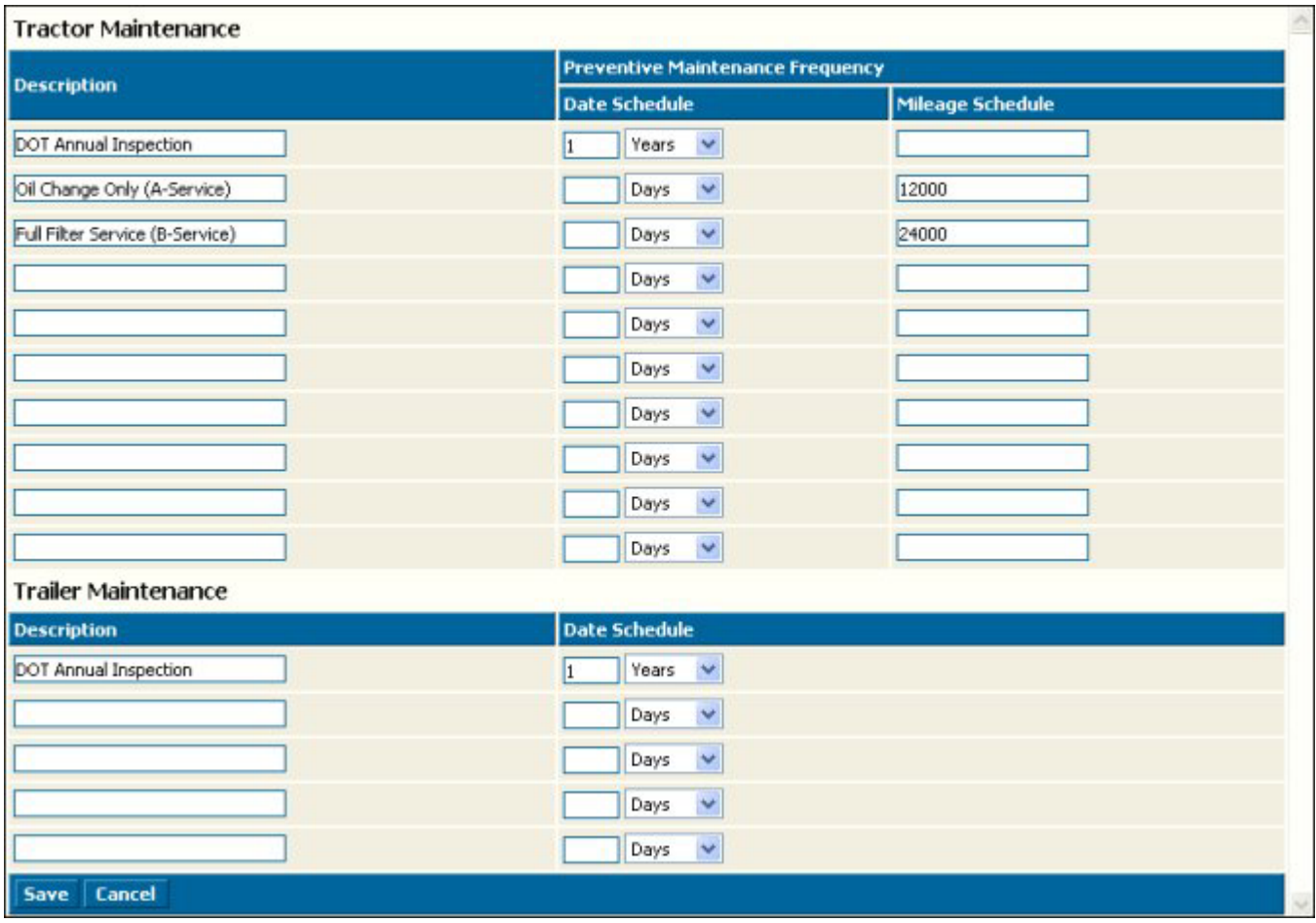

Strategy Live defaults three maintenance items for tractors and one maintenance item for trailers. You can enter new items by entering a description, the time interval between maintenance and/or the mileage between maintenance. You will be alerted once the tractor passes the due date for maintenance or the due miles, whichever occurs first. Once the new items have been added be sure to click the Save button.

# <span id="page-3-0"></span>**Tractor Setup**

To setup the tractor's tracking information simply go to the tractor file and select the tractor that you wish to enter information for. Choose the Maintenance tab.

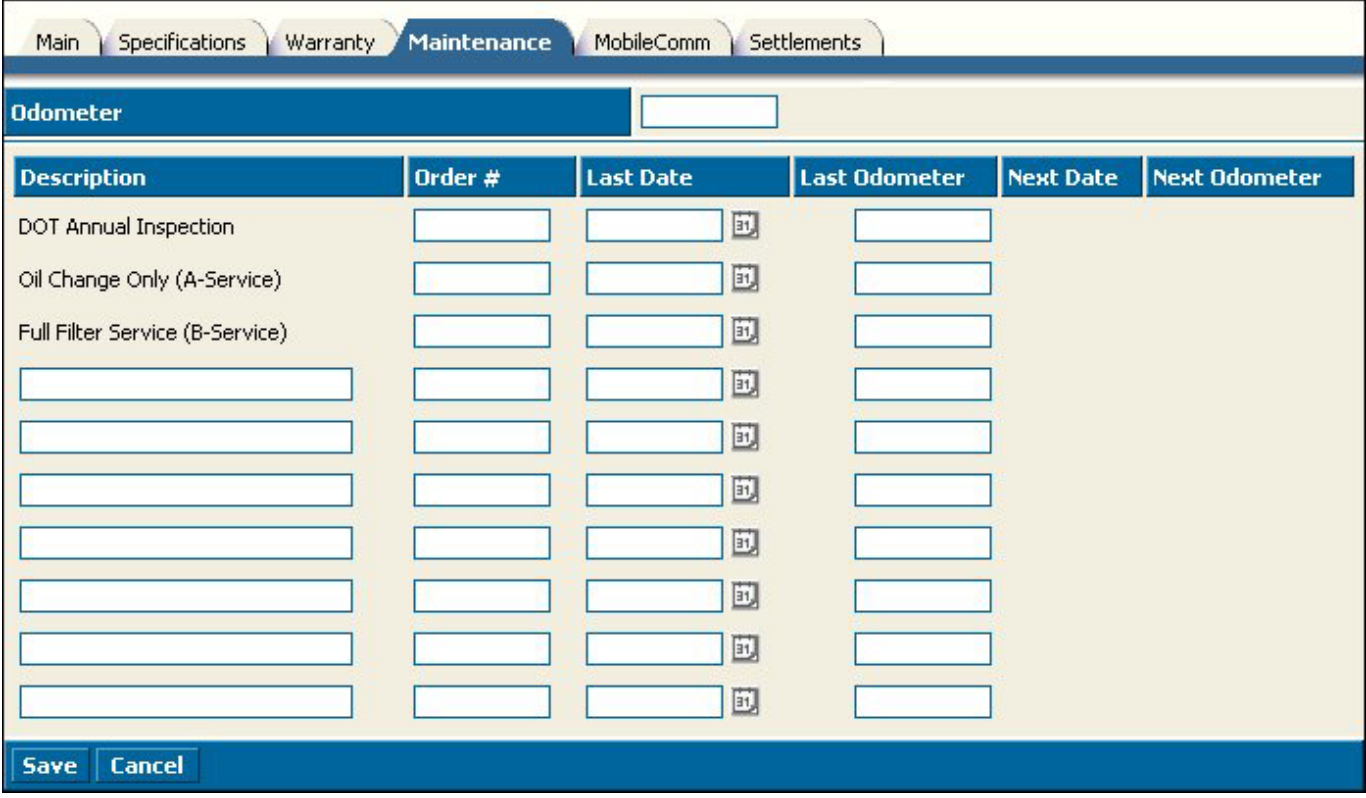

Fill the fields according to the following definitions:

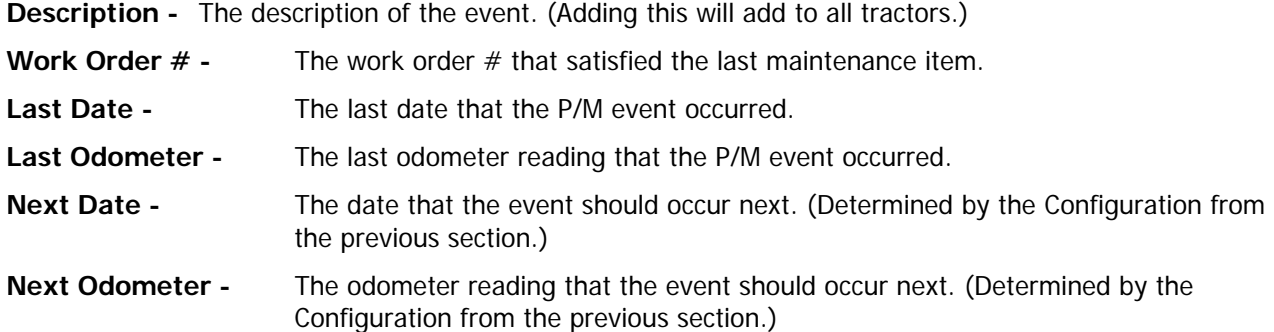

## <span id="page-4-0"></span>**Trailer Setup**

To setup the trailer's tracking information simply go to the trailer file and select the trailer that you wish to enter information for. Choose the Maintenance tab.

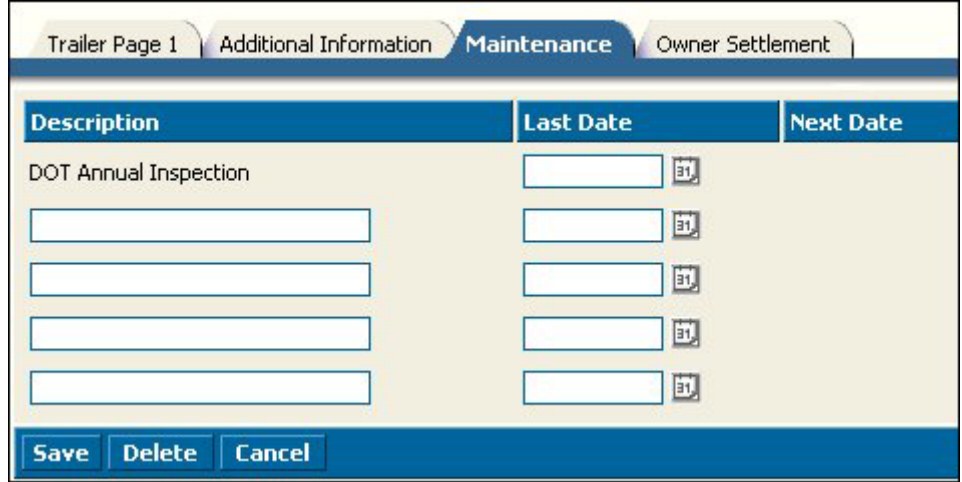

Fill the fields according to the following definitions:

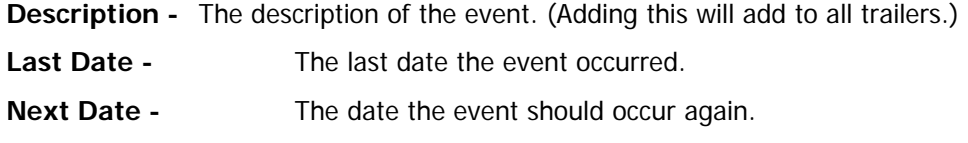

#### **Reports**

Strategy Live offers two maintenance reports. One report is the Tractor P/M Due report and the other is the Trailer P/M Due report. Both reports are simple to run and can be printed for reference.

## **Tractor P/M Due**

To find out what Tractor P/M is due go to Maintenance-> Tractor P/M Due.

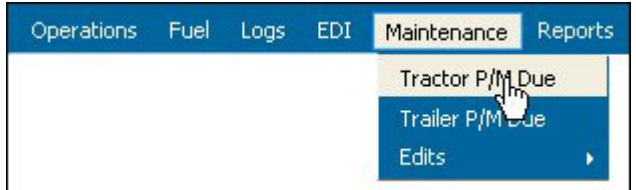

This will direct you to a new window to enter a date and a tractor number if you choose. The date is automatically defaulted to the current day.

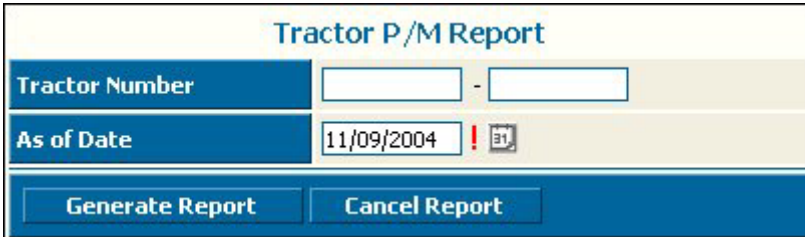

<span id="page-5-0"></span>Enter the information you wish to sort by and click Generate report. This will open the report in a new window for viewing or to print.

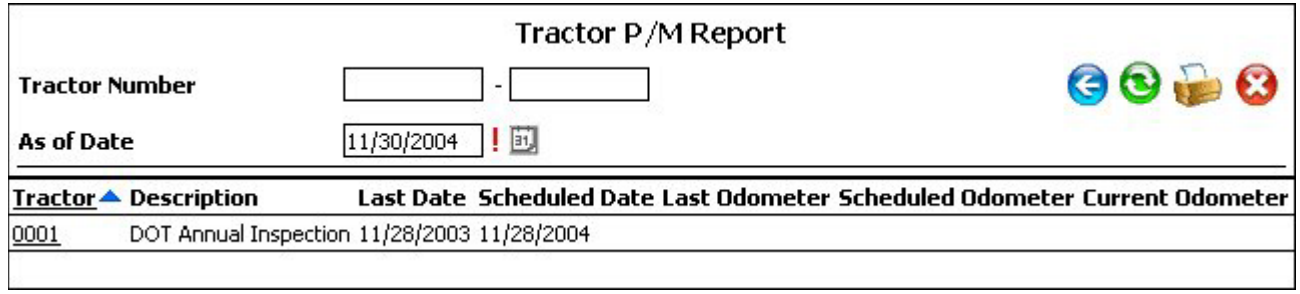

## **Trailer P/M Due**

To find out what Trailer P/M is due go to Maintenance-> Trailer P/M Due.

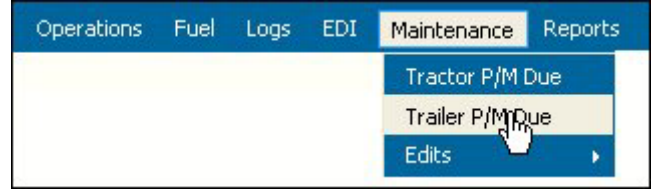

This will direct you to a new window to enter a date and a trailer number if you choose. The date is automatically defaulted to the current day.

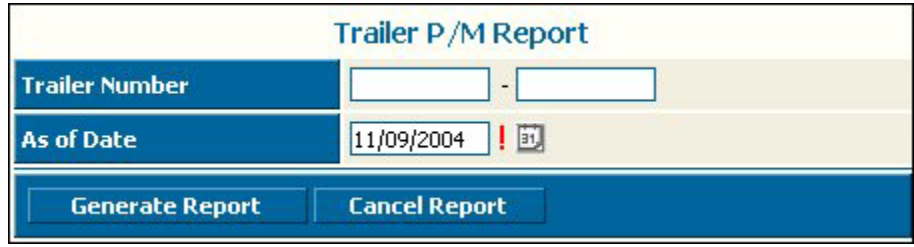

Enter the information you wish to sort by and click Generate report. This will open the report in a new window for viewing or to print.

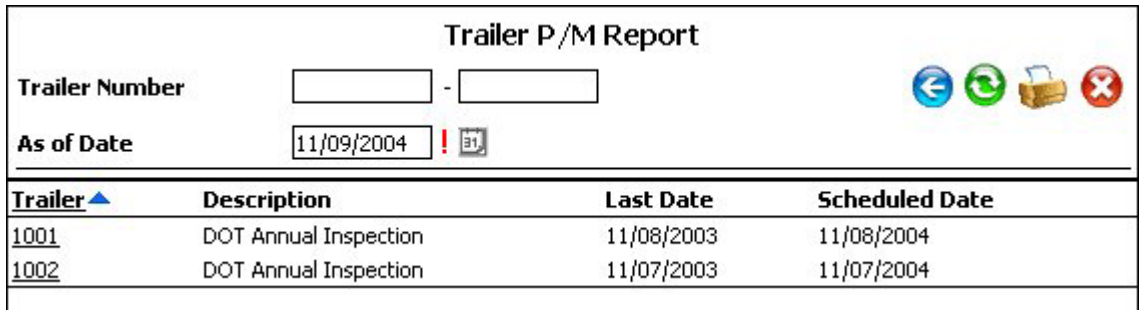